### **VARIANTE 1**

## **Gutscheine, die nicht sofort benutz werden sollen.**

- z.B. Ostergutscheine, andere Gutscheine, die für 3. Person gekauft werden als Geschenk.
- in eine Transaktion abbuchen

# **GUTSCHEINE VERKAUFEN SCHRITT 1**

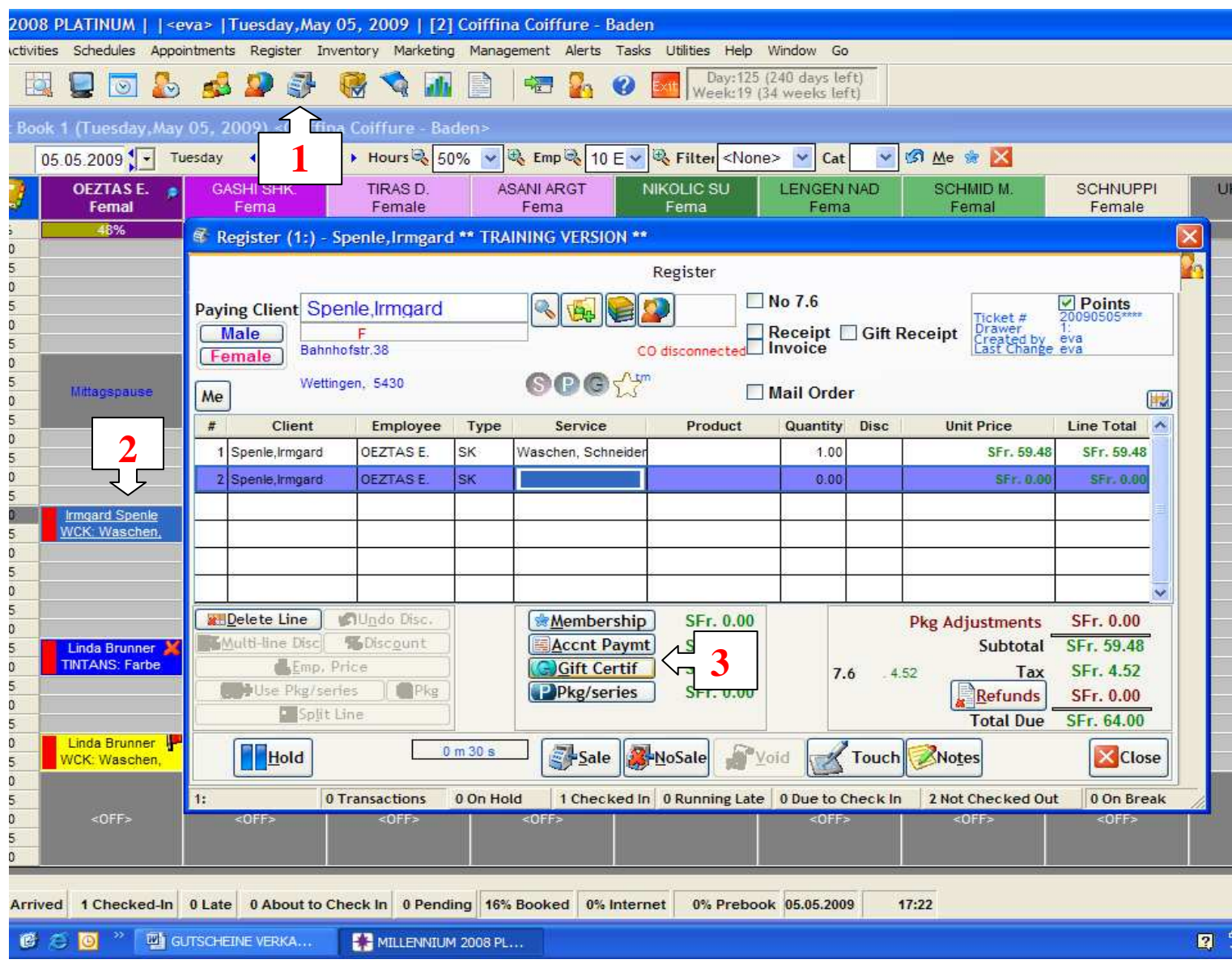

## **1) Kunde hat kein Termin und will nur Gutschein kaufen**

- Kasse aufrufen
- Name von Kunden angeben (für wem ist der Gutschein oder Quickpassant)
- MA auswählen, der diesen Gutschein verkauft
- auf Gift Certificate klicken (Nr.3)

### **2) Kunde hat Termin und will Gutschein kaufen**

- Kunden in die Kasse mit Check out rufen und eventuell anpassen
- auf Gift Certificate klicken (Nr.3)

## Millennium Kassensystem – Schulung – Eva Uhlemann© **GUTSCHEIN VERKAUFEN SCHRITT 2**

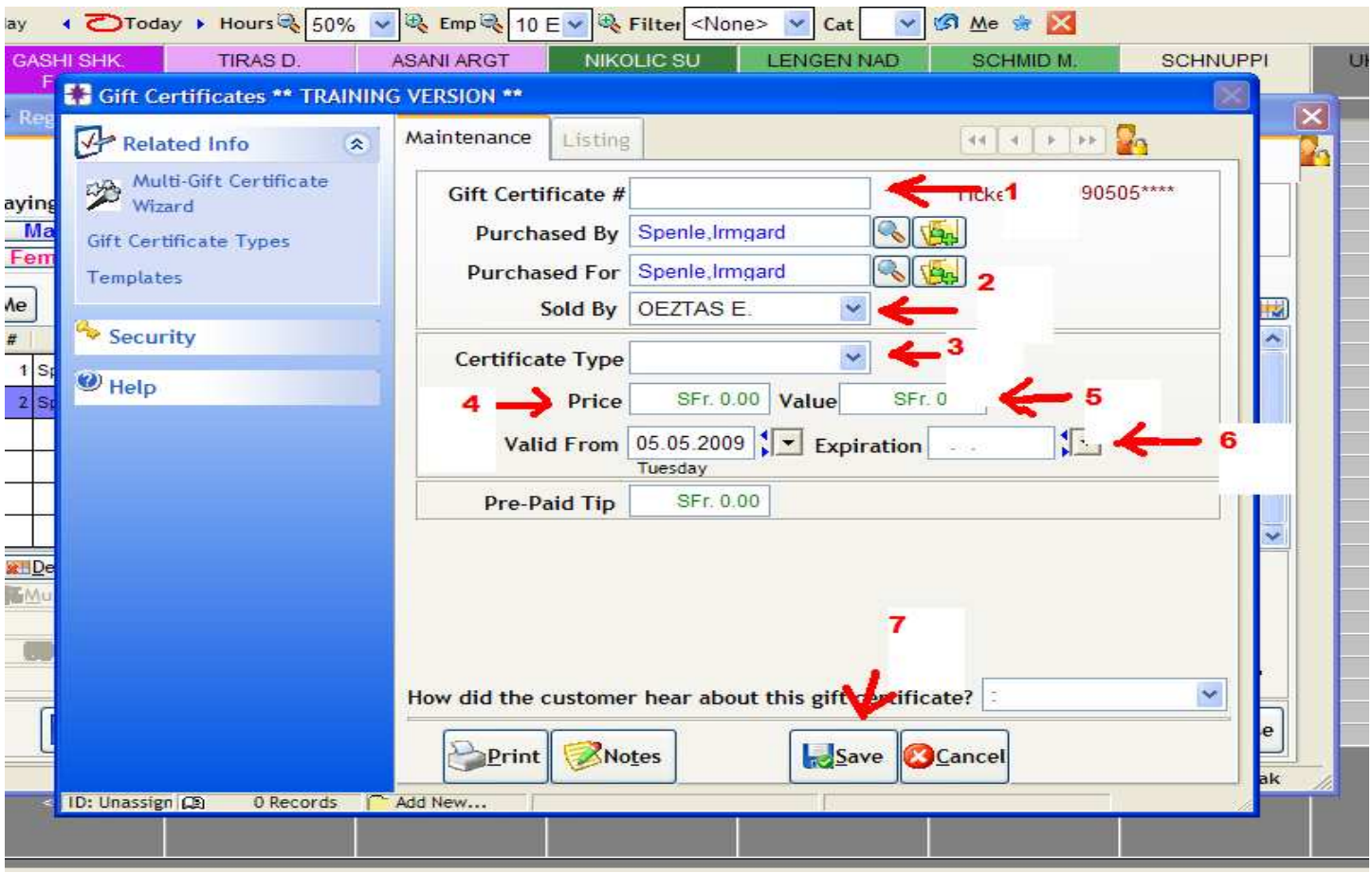

#### **1) Gutscheinnummer eingeben**

- einscannen (Oster- Weihnachtsgutscheine)
- manuell eingeben (20-er, 50-er Gutscheine)
- Abonnements Abkürzung für Salon und Nummer von Abo (z.B.ba10899)

#### **2) Wer verkauft diesen Gutschein**

- Mitarbeiter auswählen

### **3) Was für Gutschein ist es**

- Typ auswählen (Oster-, Weihnachtsgutschein)

#### **4) Preis auswählen**

- 90,- / 270,- CHF

### **5) Wert = Value**

- bei Oster und Weihnachtsgutscheinen auf NEIN klicken
- sonst automatisch

#### **6) Ablaufdatum = Expiration**

- Ablaufdatum eingeben bei Oster- und Weihnachtsgutscheinen
- sonst automatisch
- **7) Speichern = Save** und weiter normal einkassieren

# **VARIANTE 2**

## **Kunde hat einen Termin und möchte einen Gutschein kaufen und die Summe von heute gleich von diesem Gutschein abbuchen.**

### **ACHTUNG!!!**

Bei diese Variante muss Gutschein in einem separaten Vorgang verbucht/verkauft werden!!!!!

# **SCHRITT 1**

- 1) Kunden in die Kasse holen mit Check Out
- 2) Eventuell anpassen (Age Maske, Produkt, usw..)
- 3) HOLD anklicken = Kassierbereit

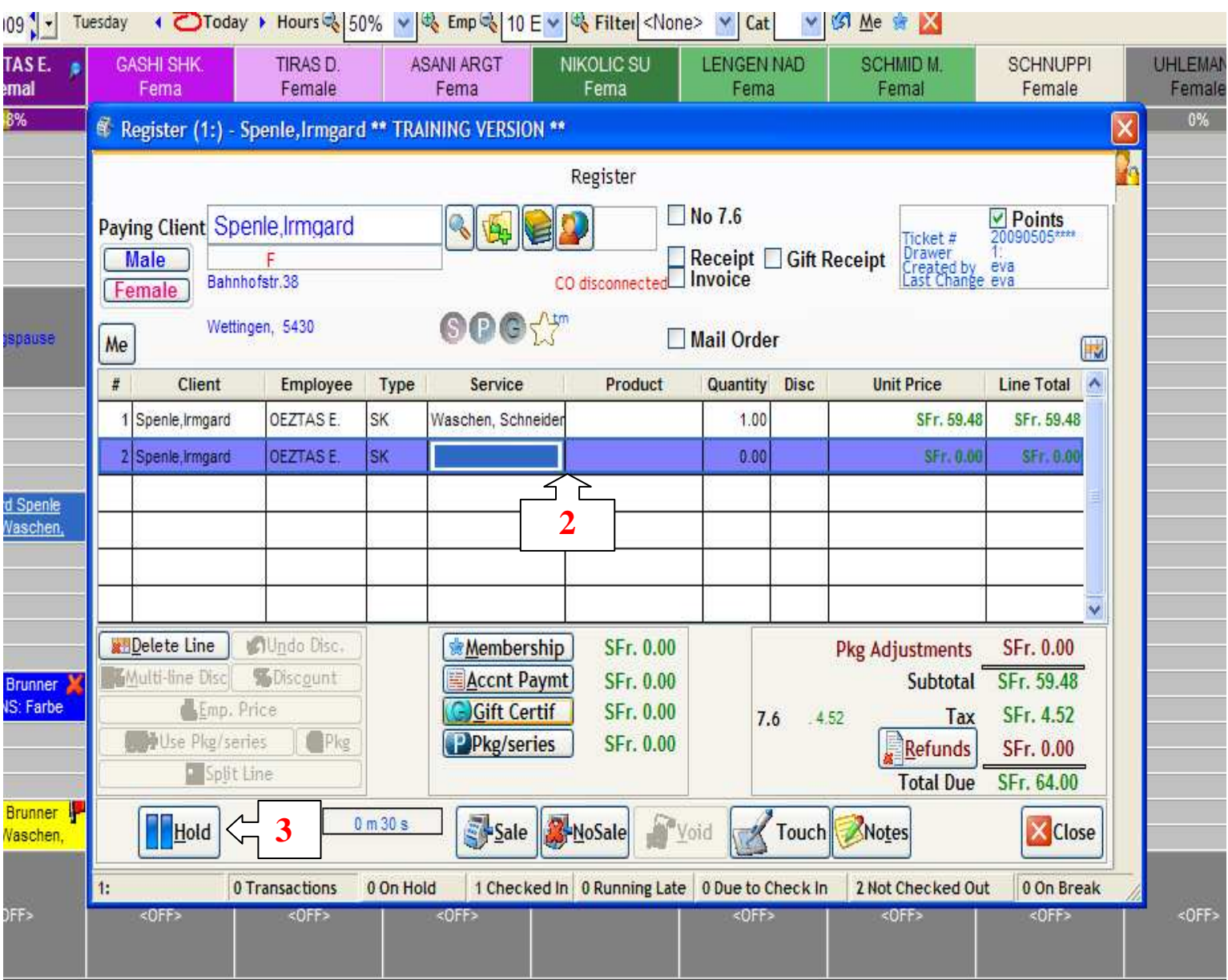

## **SCHRITT 2 1)Gleichen Kunden in die Kasse holen** - Register (oder Bild) – Ring Up – Kunden Namen eingeben

# **2) Folgende Meldung NEIN anklicken**

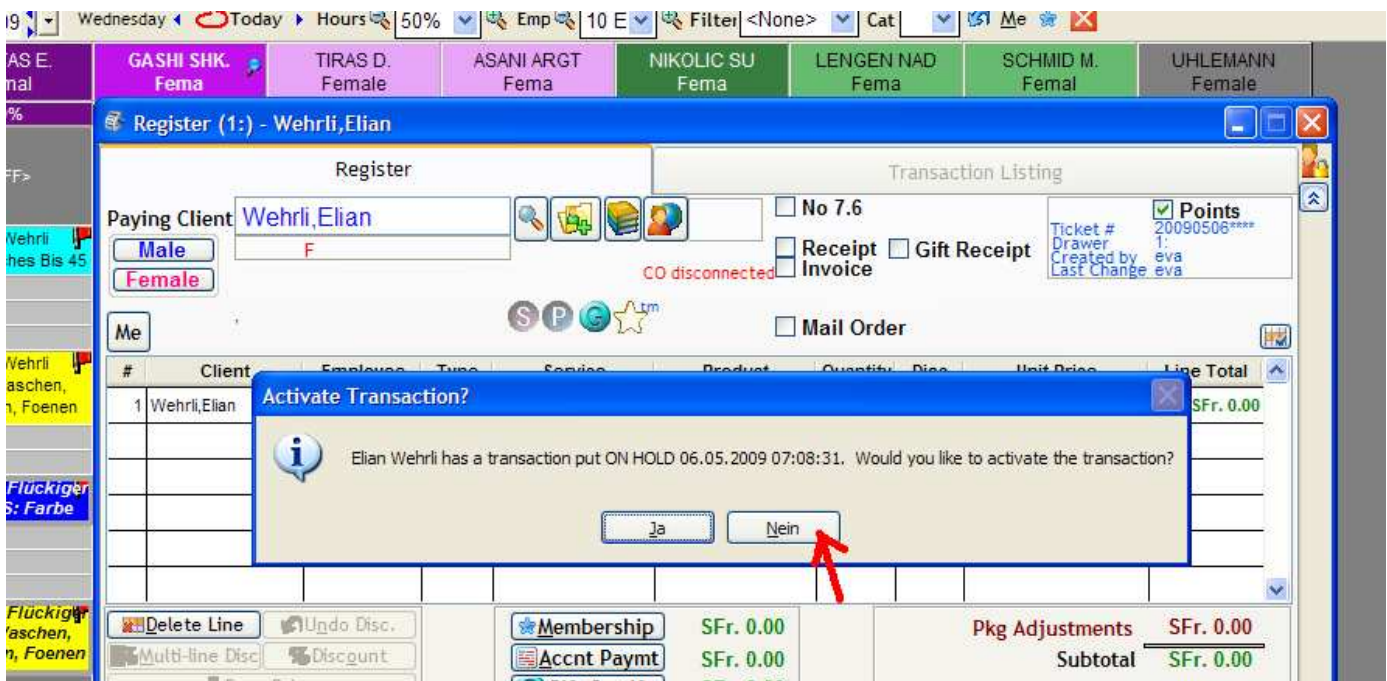

# **3) Insert today`s Appointment Meldung – Nein - anklicken**

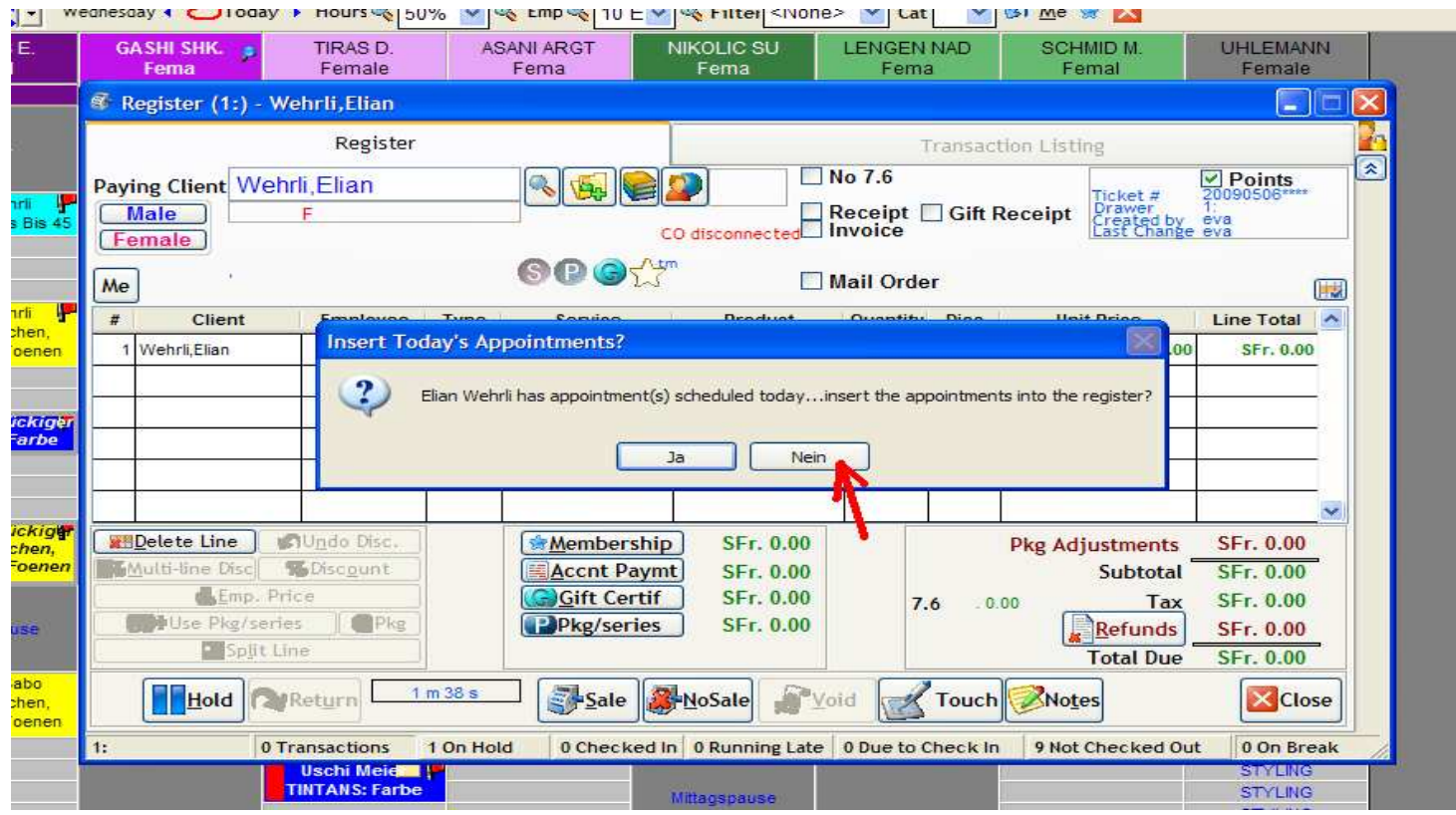

# **4) Gutschein eingeben** -Gift Certificates anklicken

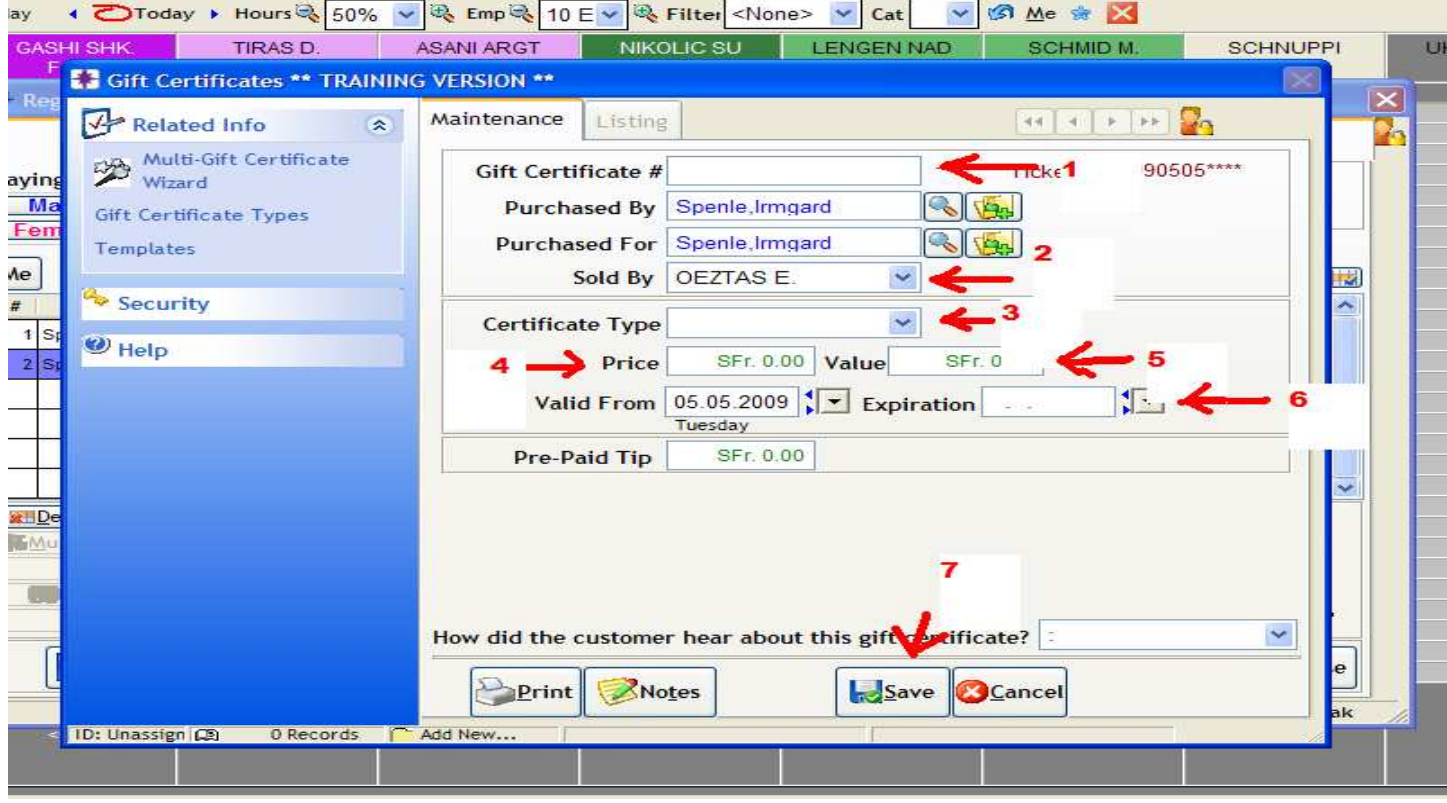

### **1) Gutscheinnummer eingeben**

- einscannen (Oster- Weihnachtsgutscheine)
- manuell eingeben (20-er, 50-er Gutscheine)
- Abonnements Abkürzung für Salon und Nummer von Abo (z.B.ba10899)

### **2) Wer verkauft diesen Gutschein**

- Mitarbeiter auswählen

### **3) Was für Gutschein ist es**

- Typ auswählen (Oster-, Weihnachtsgutschein)

### **4) Preis auswählen**

- 90,- / 270,- CHF

### **5) Wert = Value**

- bei Oster und Weihnachtsgutscheinen auf NEIN clicken

- sonst automatisch

### **6) Ablaufdatum = Expiration**

- Ablaufdatum eingeben bei Oster- und Weihnachtsgutscheinen

- sonst automatisch

### **7) Speichern = Save**

# **GUTSCHEIN VERKAUFEN SCHRITT 3**

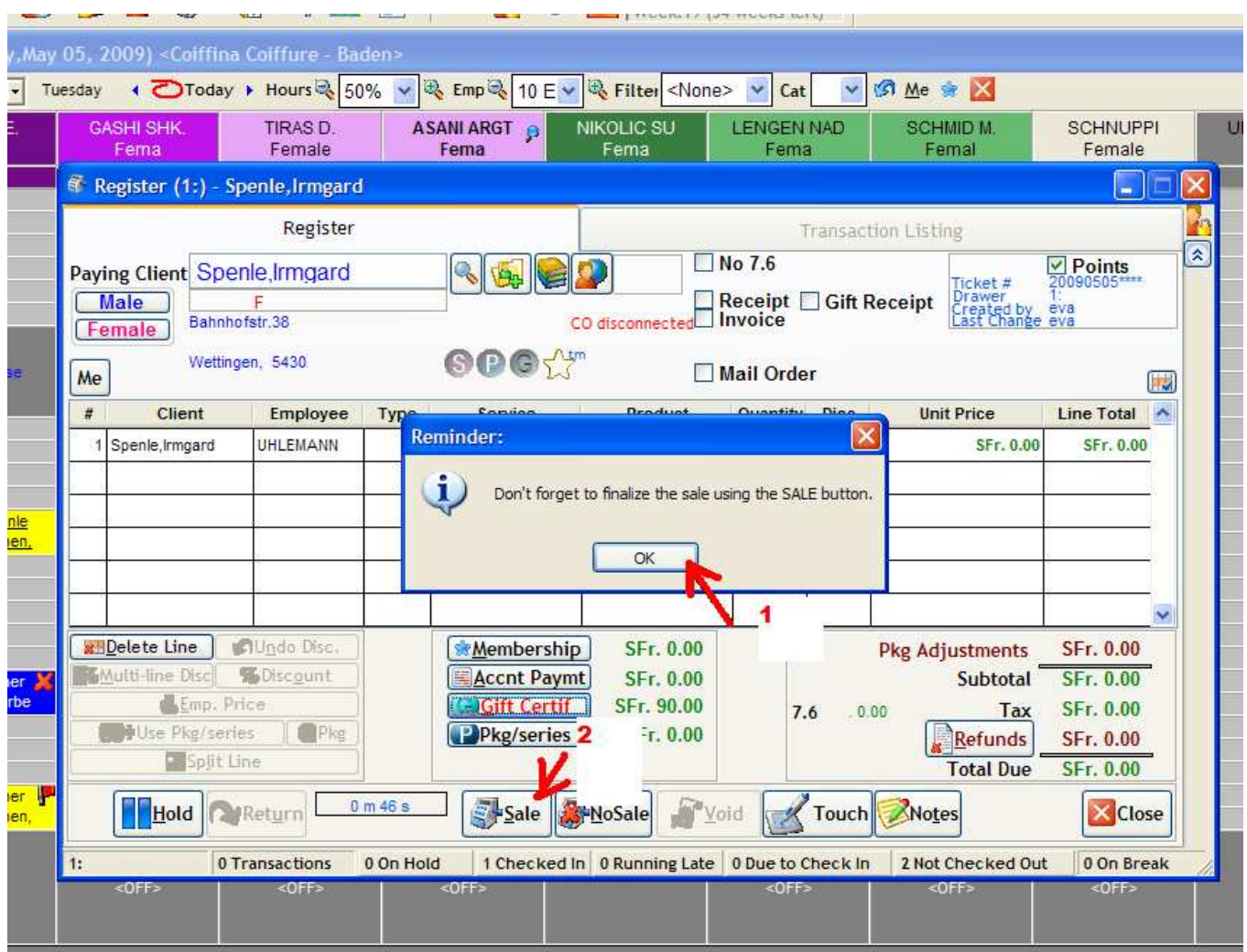

## **1) O.K. drucken**

= Vergessen Sie nicht den Verkauf mit Sale-Symbol zu beenden.

## **2) VERKAUF = SALE**

- auf Sale drucken und normal einkassieren
- die Gutscheinnummer erscheint auf dem Kassenbeleg

# **Gutschein Verkauf Schritt 4**

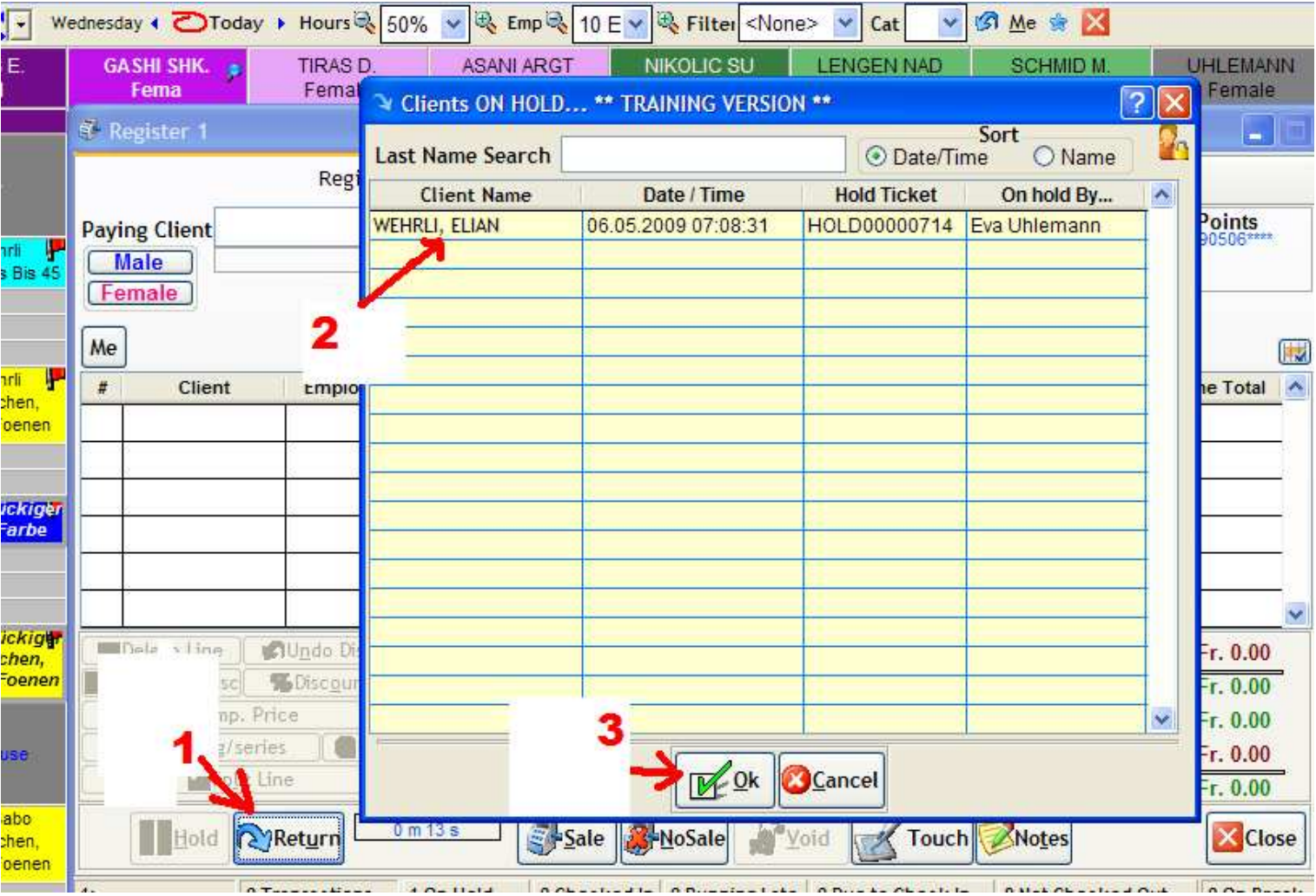

- 1) Auf Retourn klicken
- 2) Richtige Kundin auswählen
- 3) Auf O.K. klicken (oder doppelt auf Name klicken)

# **GUTSCHEINE EINLÖSSEN**

Gutschein, der in Millennium verkauft worden ist (d.h. nach der Umstellung)

- 1) Zahlungsart Gift Certifacates wählen
- 2) Programm bucht automatisch die Summe ab
- 3) O.K. drucken
- 4) Einkassieren (O.K. drucken)

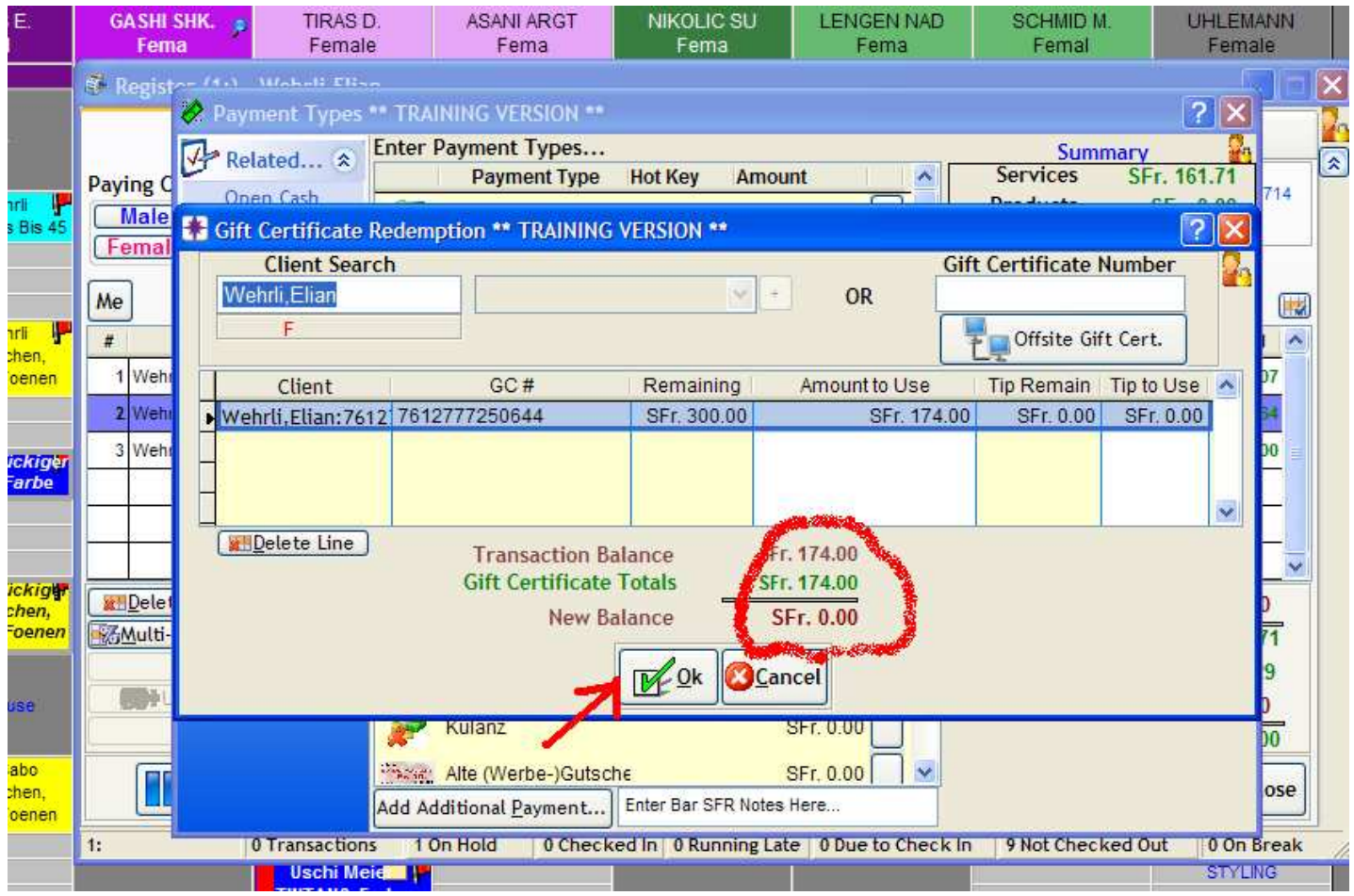

# **GUTSCHEINE EINLÖSEN**

Gutscheine die vor Umstellung verkauft worden sind (Weihnachts-, Oster-, 50-er-Gutscheine und Abos)

# **1) Zahlungsart Gift Certificates wählen**

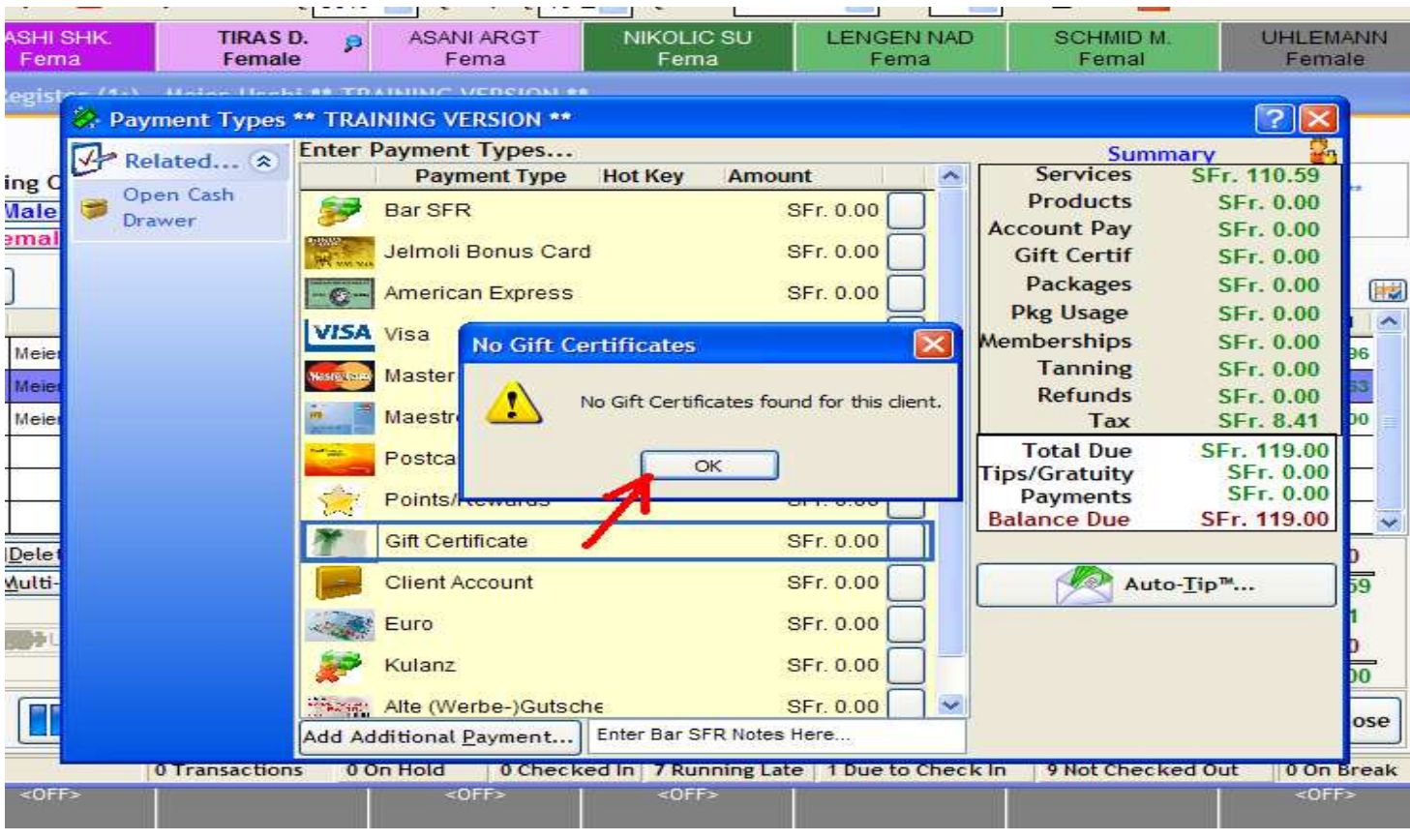

# **2) auf O.K. drucken**

# **3) Offsite Gutschein suchen**

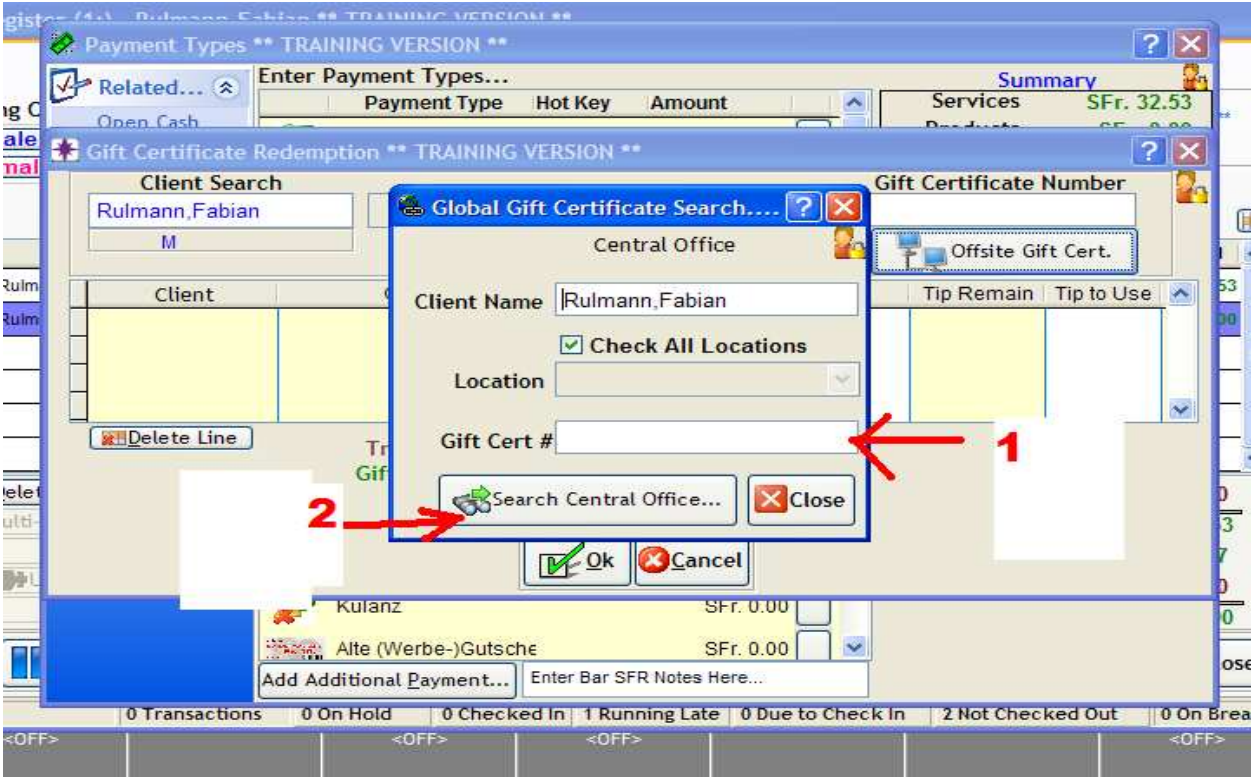

## **1- Gutschein einscannen**

## **2- Search Central Office anklicken**

**3- Summe eigeben (**im Feld: Value to used)

## **4) o.k. anklicken**

## **5) Meldung erscheint**

"Wollen sie wirklich diesen Gutschein zu Ihrer Lokation hinzufügen"

- **mit o.k. bestätigen** 

## **6) weiter normal einkassieren**